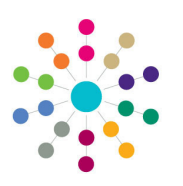

**Reference Guide**

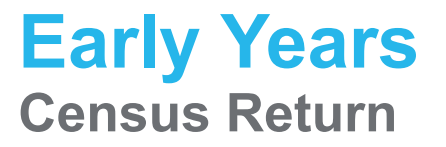

The Early Years census is a statutory return that must be run on the third Thursday in January. It produces an XML file listing early years information about selected providers, as recorded in the v4 Client. The census is generated in the v4 Client via **Focus | Early Years | Census Return**.

## **Viewing Existing Returns**

To view previous census returns, select **Focus | Early Years | Census Return**, enter information into the search fields on the **Early Years Census Enquiry** page and then click the **Search** button. The search results are displayed in the panel at the bottom.

## **Generating a New Return**

1. Select **Focus | Early Years | Census Return** to display the **Early Years Census Enquiry** page.

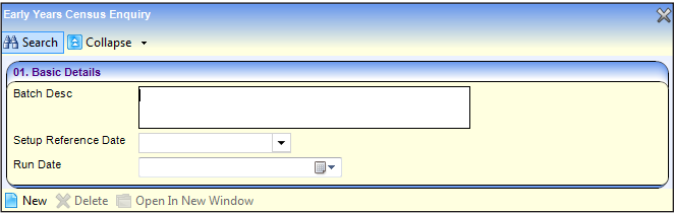

2. Click the **New** button to display the **Census Return Batch Details** page.

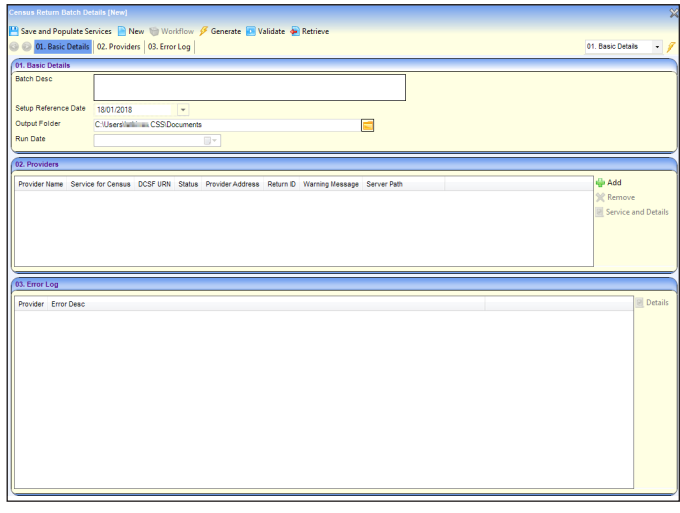

3. Enter a **Batch Description.**

The **Setup Reference Date** is automatically set to the census return date (third Thursday in January).

- 4. Select an **Output Folder**. This is the folder to which the XML file generated by the return is saved.
- 5. Select the providers to be returned:
	- a. In the **Providers** panel, click the **Add** button to display the **Search Childcare Provider** dialog.
	- b. Enter search criteria and then click the **Search** button to display a list of matching providers.

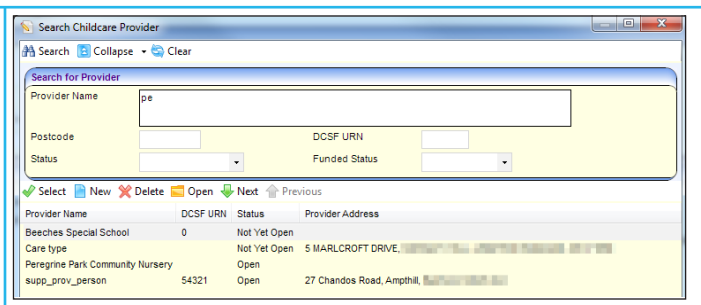

- c. Highlight the required providers and click the **Select**  button to select the providers and close the dialog.
- 6. Click the **Save and Populate Services** button to save the census details and update the **Service for Census**.
- 7. If required, to select a different service:
	- a. Highlight the provider in the **Providers** panel.
	- b. Click the **Service and Details** button to display the **Census Details** page.

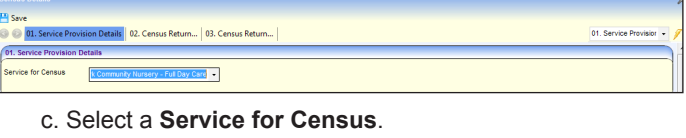

d. Click the **Save** button.

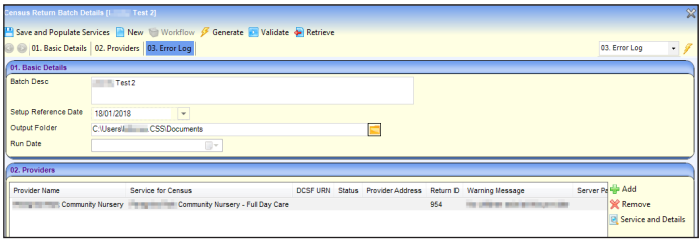

- 8. Click the **Generate** button to display a confirmation message.
- 9. Click the **Yes** button to pre-populate the census details and display a message in **My Workflow Messages**.

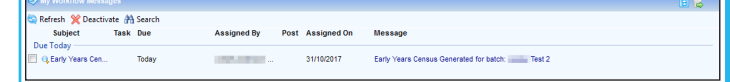

- 10. Click the link on the message to display the **Census Return Batch Details** page.
- 11. Highlight the required provider in the **Providers** panel and click on the **Service and Details** button to display the prepoulated **Census Details** page.

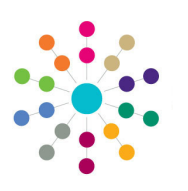

**Reference Guide**

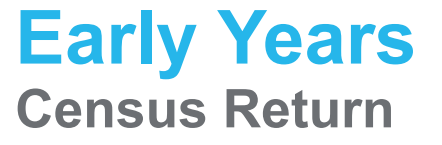

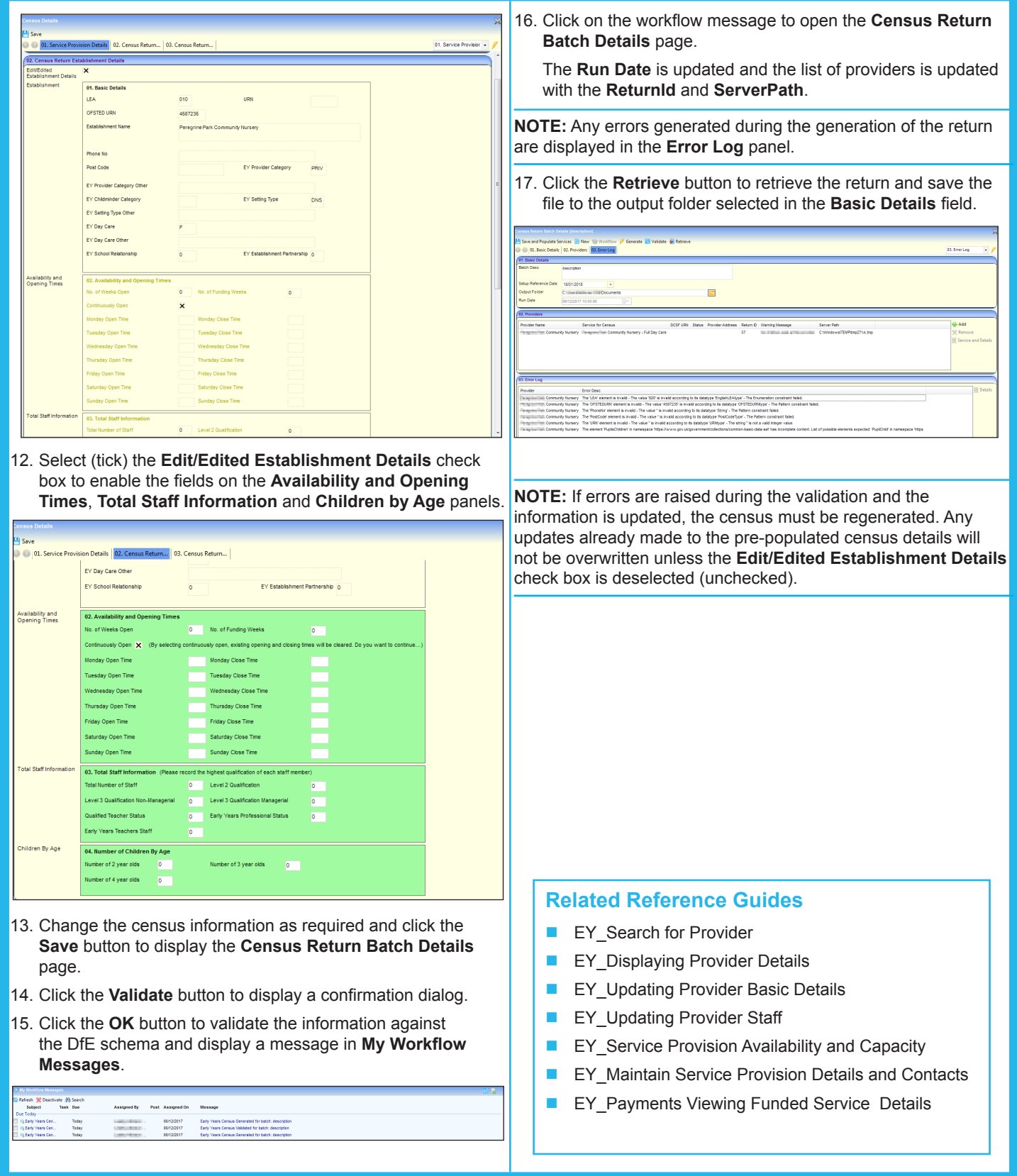

## **CAPITA**